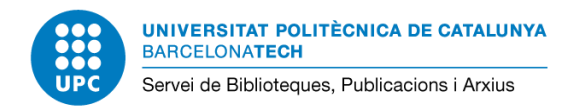

# **Manual de l'aplicatiu Arxiu UPC 1. Demanar documents a l'Arxiu**

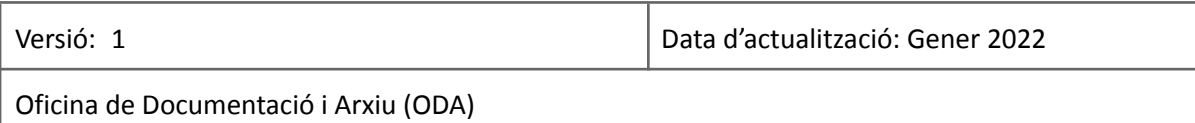

# **SUMARI**

[Què](#page-1-0) és? Accés a [l'aplicatiu](#page-1-1) Demanar [documents](#page-1-2) a l'Arxiu Com cercar la [documentació](#page-3-0) [Camps](#page-3-1) de cerca [Resultats](#page-6-0) de la cerca Selecció dels resultats i [sol·licitud](#page-7-0) Bústia [d'entrada](#page-8-0) Gestió de la [sol·licitud](#page-9-0) Annex I. Cerques [d'expedients](#page-12-0) Annex II. Relació de codis de les sèries més [demandades](#page-13-0)

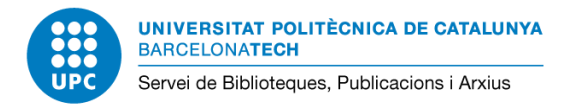

### <span id="page-1-0"></span>**Què és?**

L'aplicatiu de l'Arxiu permet:

- **○** Sol·licitar documents dels arxius gestionats per l'Oficina de Documentació i Arxiu (ODA) **1**
- Sol·licitar autorització per eliminar documentació
- Sol·licitar la transferència de documentació als Arxius gestionats per l'ODA (posada en explotació prevista el 2022)

En aquesta part del manual s'explica com demanar documents a l'Arxiu.

# <span id="page-1-1"></span>**Accés a l'aplicatiu**

- L'aplicatiu està disponible via web a <https://arxiu.upc.edu/#/> i enllaçat a la pàgina principal del web de l'ODA [\(https://www.upc.edu/oda](https://www.upc.edu/oda)).
- L'accés està restringit a PDI i PAS de la UPC i personal del Grup UPC. Cal autenticar-se amb les credencials de la UPC.

#### <span id="page-1-2"></span>**Demanar documents a l'Arxiu**

1. Un cop validats, feu clic a l'opció *Demana documents* del menú blau de l'esquerra de la pantalla.

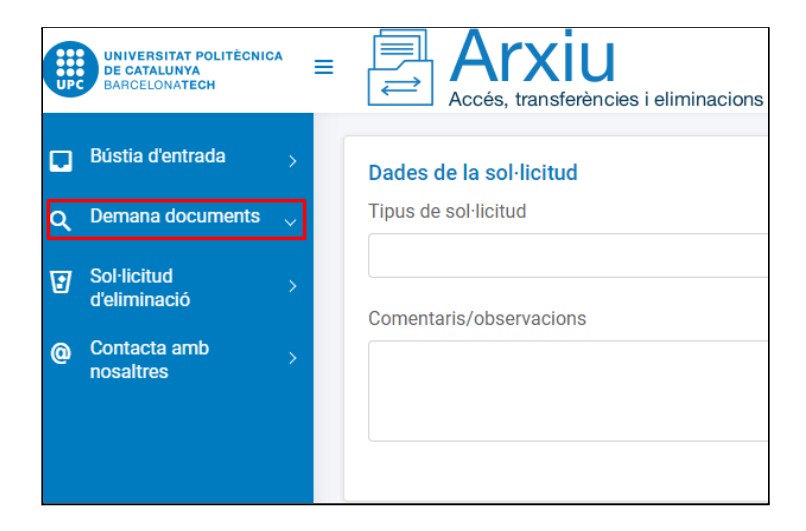

2. Indiqueu el tipus de sol·licitud que voleu realitzar. Hi ha 5 tipus de sol·licituds:

<sup>1</sup> L'accés a la documentació d'arxiu gestionada per l'ODA es regula segons el [Procediment](https://www.upc.edu/oda/ca/media/acces-usuaris-interns.pdf) d'accés a la [documentació](https://www.upc.edu/oda/ca/media/acces-usuaris-interns.pdf) de l'Arxiu de la UPC.

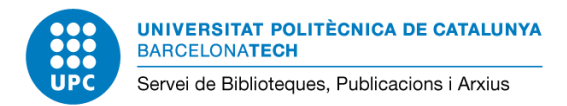

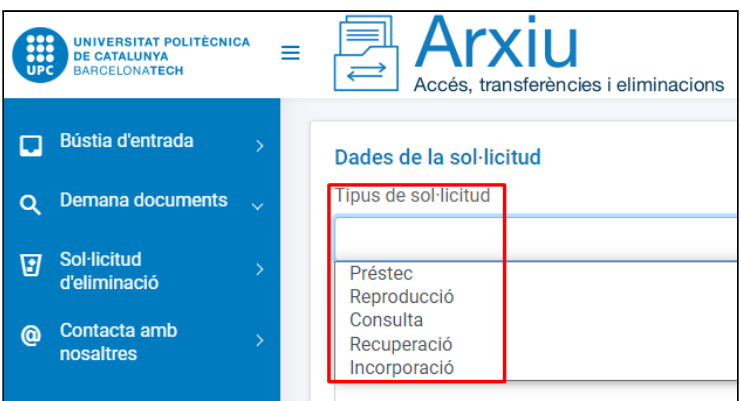

- **Préstec.** Petició d'un o més documents per tal de consultar-los temporalment al lloc de treball
- **Reproducció.** Petició de còpia d'un document, preferentment en suport digital
- **Consulta.** Petició d'un o més documents per consultar-los a les dependències de l'arxiu
- **Recuperació de documents.** Petició d'expedients ja tancats i transferits però que a causa de les seves característiques poden tornar-se a obrir (per exemple, reincorporacions de personal o d'estudiants). En aquests casos la custòdia de l'expedient retorna a la unitat productora.
- **Incorporació de documents.** Petició excepcional per incorporar nous documents o documents que han quedat oblidats a les oficines, a expedients que ja estan a l'Arxiu.
- 3. Busqueu i seleccioneu la documentació que voleu consultar amb el cercador de l'apartat *Documents i expedients*.

En el camp *Comentaris/observacions* de la part superior podeu indicar la documentació que esteu buscant si no l'heu localitzat amb el cercador:

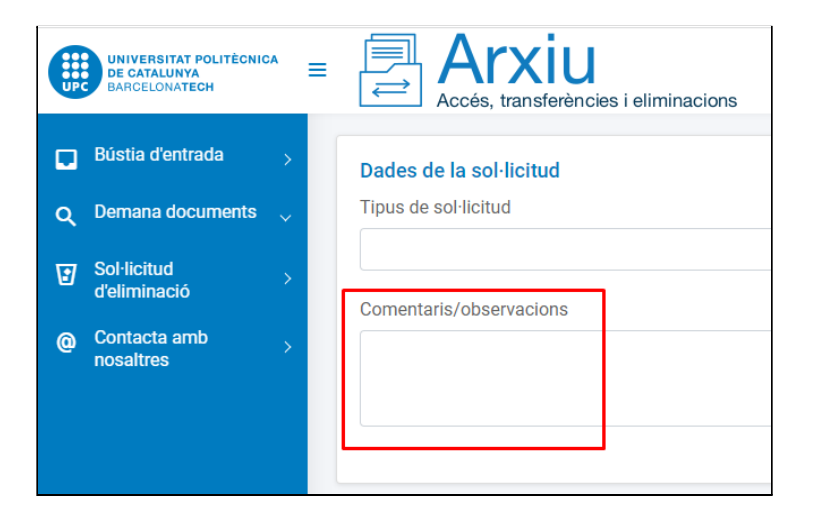

4. Deseu la sol·licitud. La sol·licitud s'envia per a la seva tramitació.

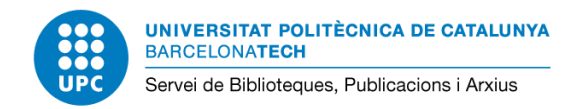

### <span id="page-3-0"></span>**Com cercar la documentació**

L'aplicatiu permet buscar els documents i expedients i seleccionar-los per incloure'ls a la sol·licitud.

#### <span id="page-3-1"></span>**1. Camps de cerca**

**Cerca títol**: Cerca paraules contingudes al títol de l'expedient o document.

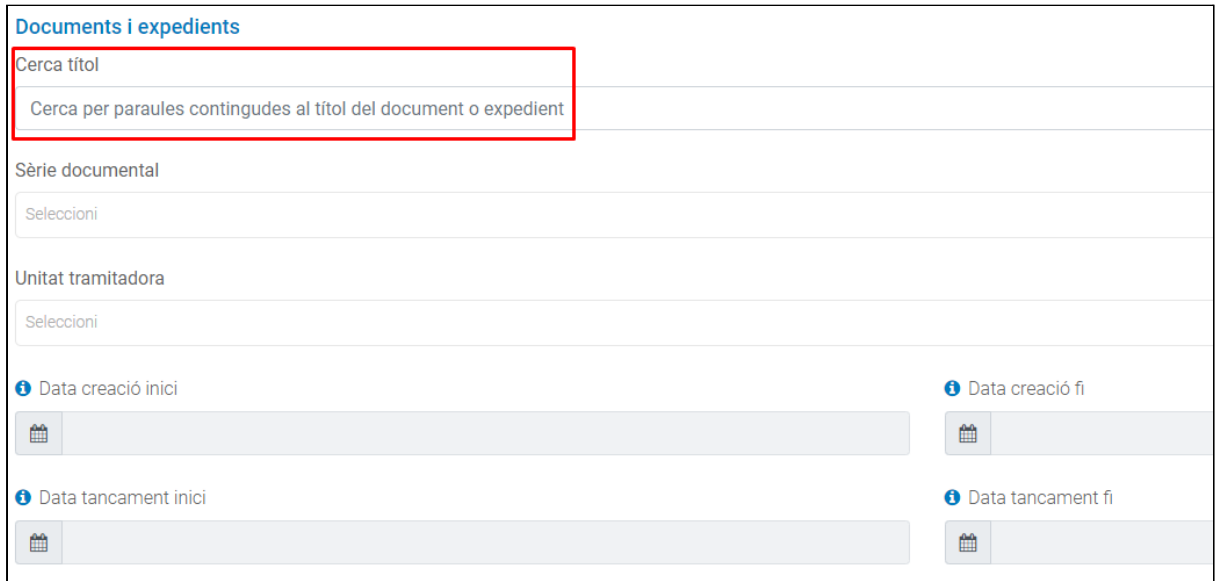

**Sèrie documental:** Desplegable per indicar el tipus d'expedient que estem buscant. Opcional. També podeu indicar la documentació que esteu buscant al camp *Comentaris/observacions*. Consulteu els codis de les sèries més [demanades](#page-13-0) a **l'Annex II** al final d'aquest manual.

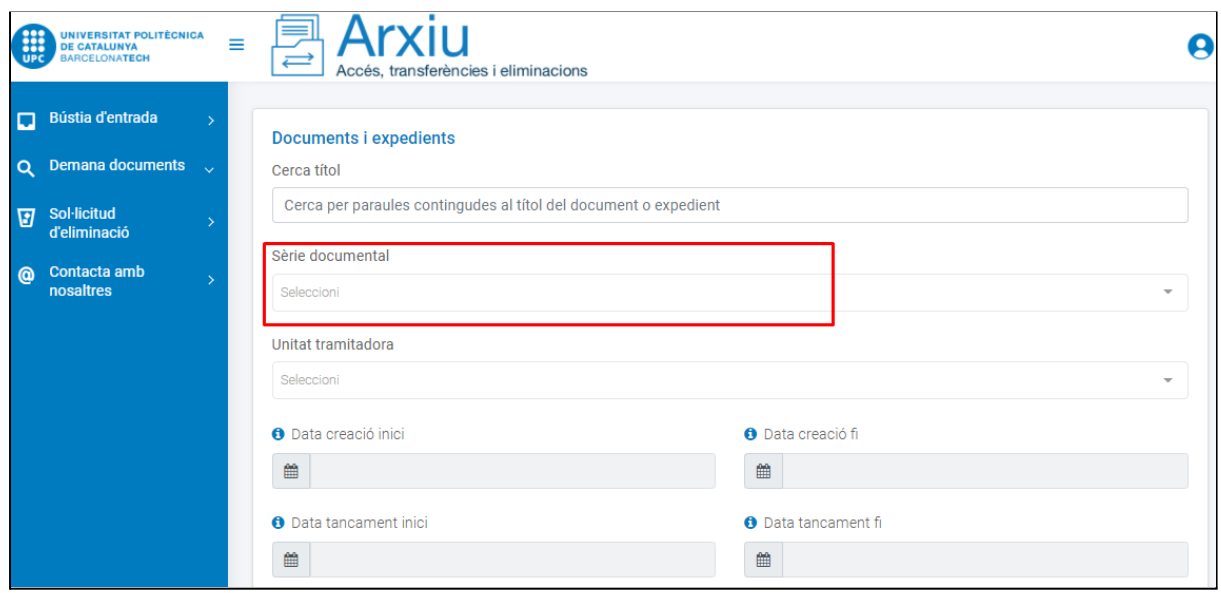

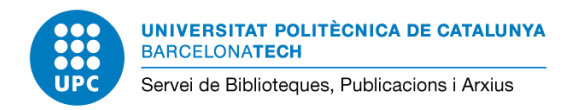

# *Exemple de sèries en el desplegable*

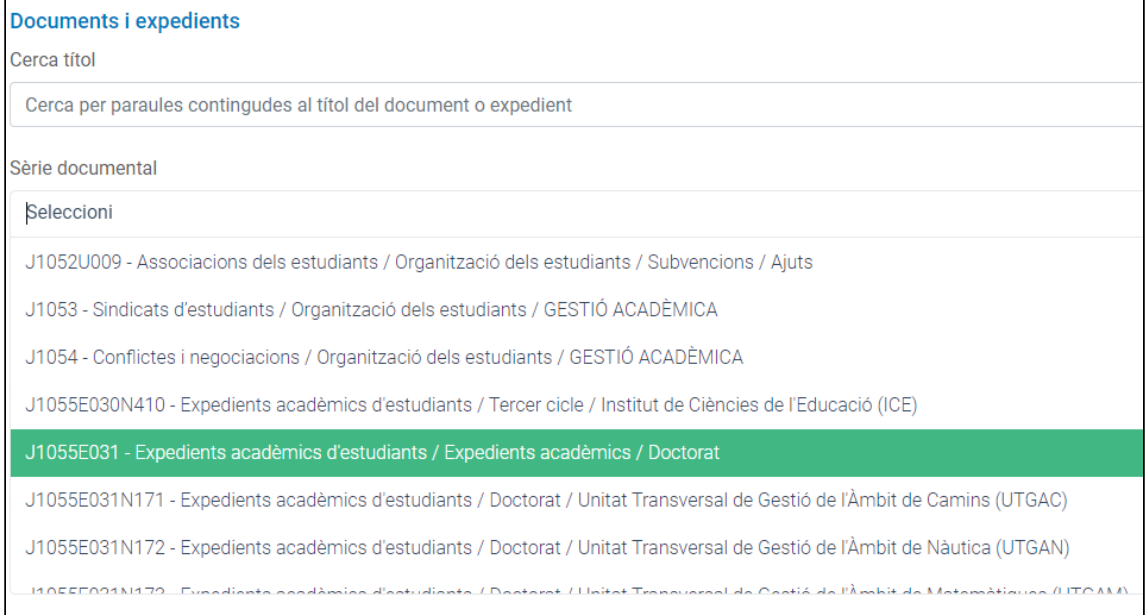

### **Unitat tramitadora:** Desplegable per indicar la unitat que ha tramitat l'expedient. Opcional

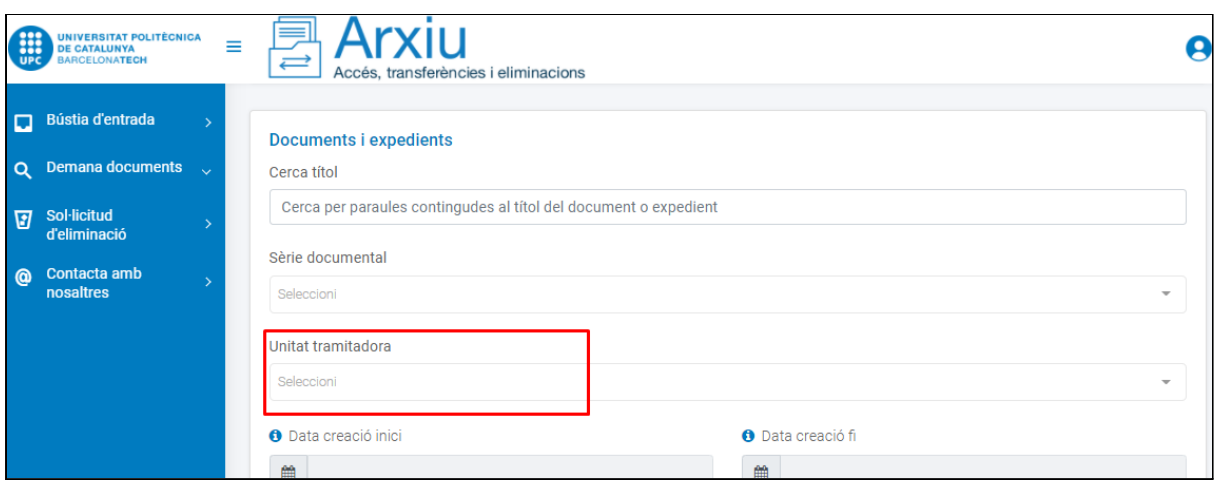

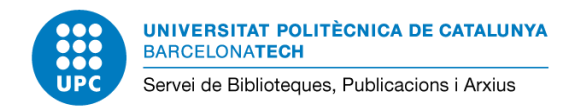

# *Exemple d'unitats en el desplegable*

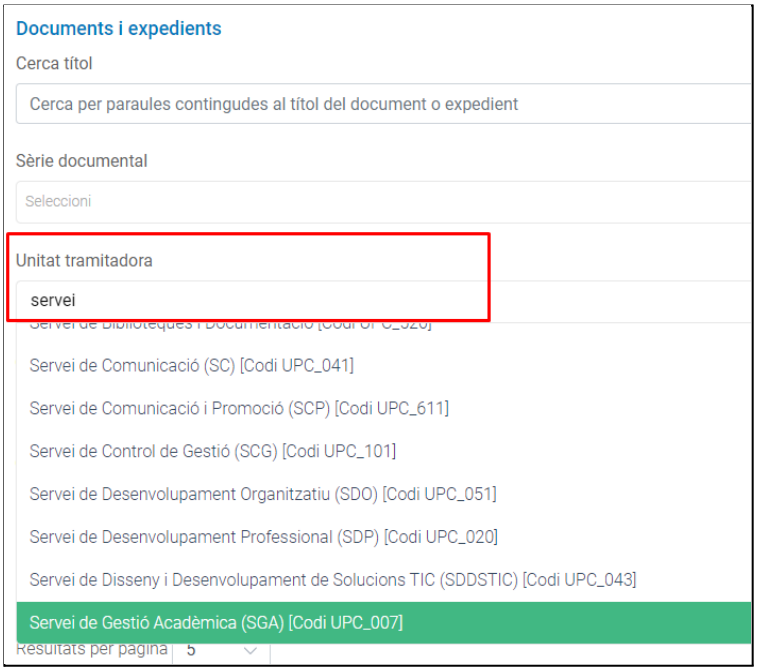

**Data de creació inici - Data de creació fi / Data tancament inici - Data de tancament fi**:

Podeu indicar rangs de dates per buscar expedients d'un determinat període de temps.

- Data de creació (inici i fi): serveix per establir un rang de dates d'obertura o creació de l'expedient
- Data de tancament (inici i fi): serveix per establir un rang de dates de tancament de l'expedient

Podeu indicar una única data d'inici i tancament omplint només els camps *Data de creació inici* i *Data tancament inici*.

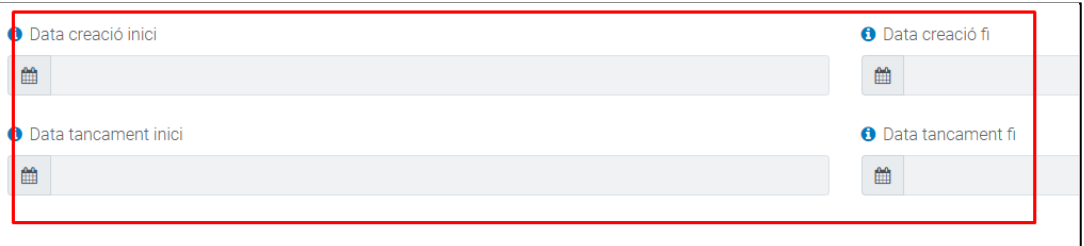

Un cop omplertes totes les dades, feu clic al botó *Cercar* a la part inferior dreta de la pantalla. A l'Annex I trobareu [recomanacions](#page-12-0) a l'hora de fer la cerca.

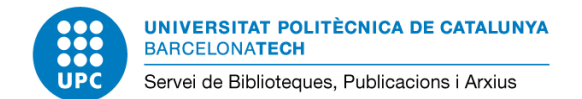

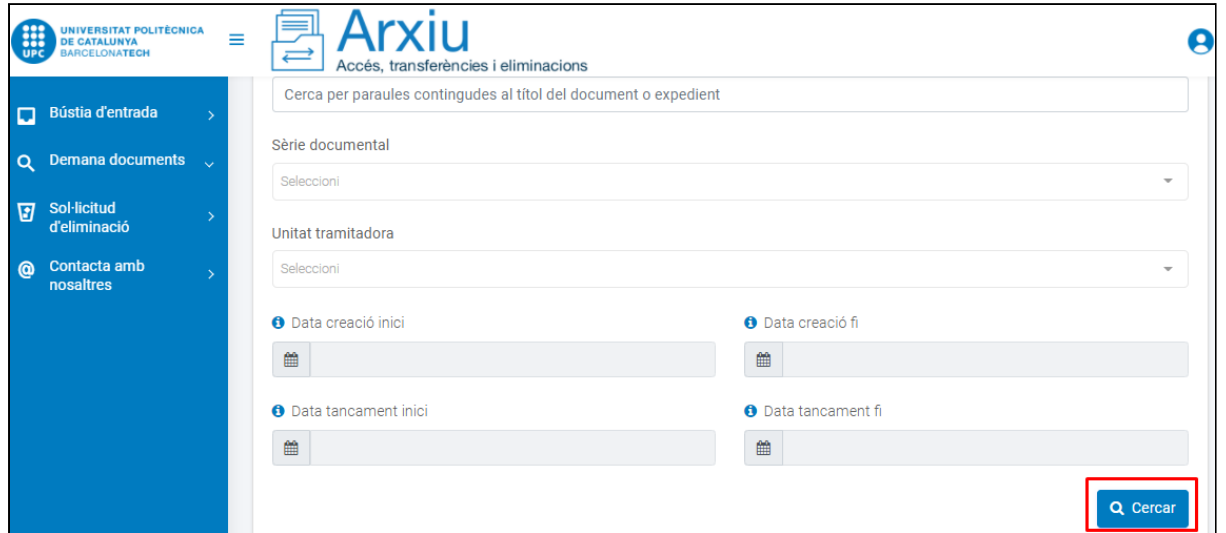

### <span id="page-6-0"></span>**2. Resultats de la cerca**

Un cop executada la cerca, es mostra un llistat amb els resultats a la part inferior de la pantalla.

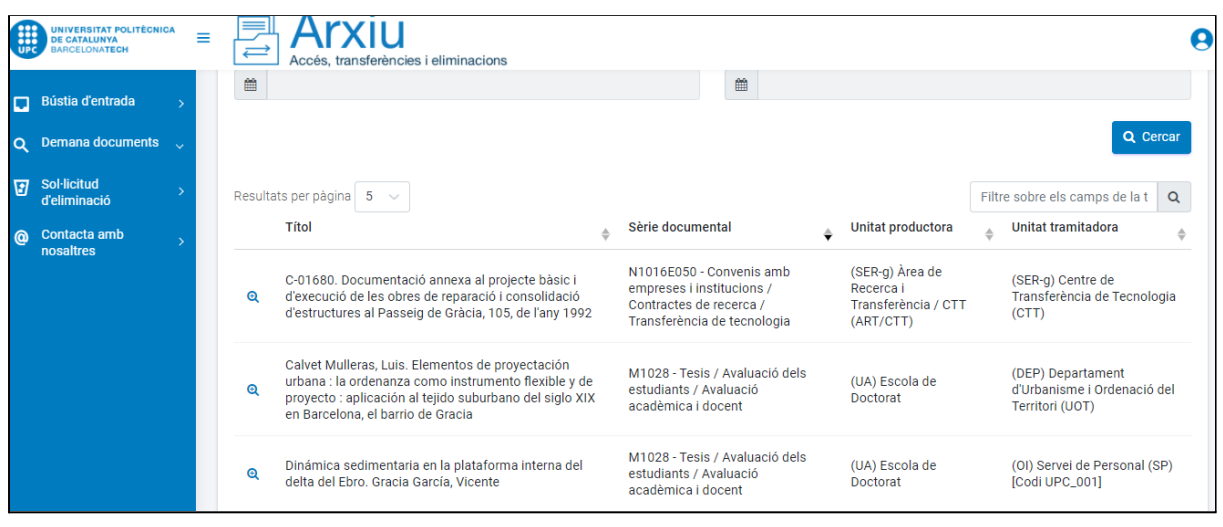

Per defecte es mostren 5 resultats per pàgina, amb el desplegable de l'esquerra es pot ampliar a 50.

El nombre màxim de resultats totals mostrats és de 99, pot haver-n'hi més però no es mostraran. En aquest cas cal provar de buscar amb unes altres paraules o aplicar algun filtre a la cerca (sèrie, unitat tramitadora o dates) per recuperar menys resultats i que es puguin mostrar tots.

Una vegada realitzada la cerca es poden filtrar els resultats amb la casella de la dreta. Podeu ampliar les dades dels expedients de la llista de resultats amb la lupa, per exemple, per veure'n les dates.

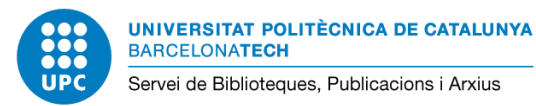

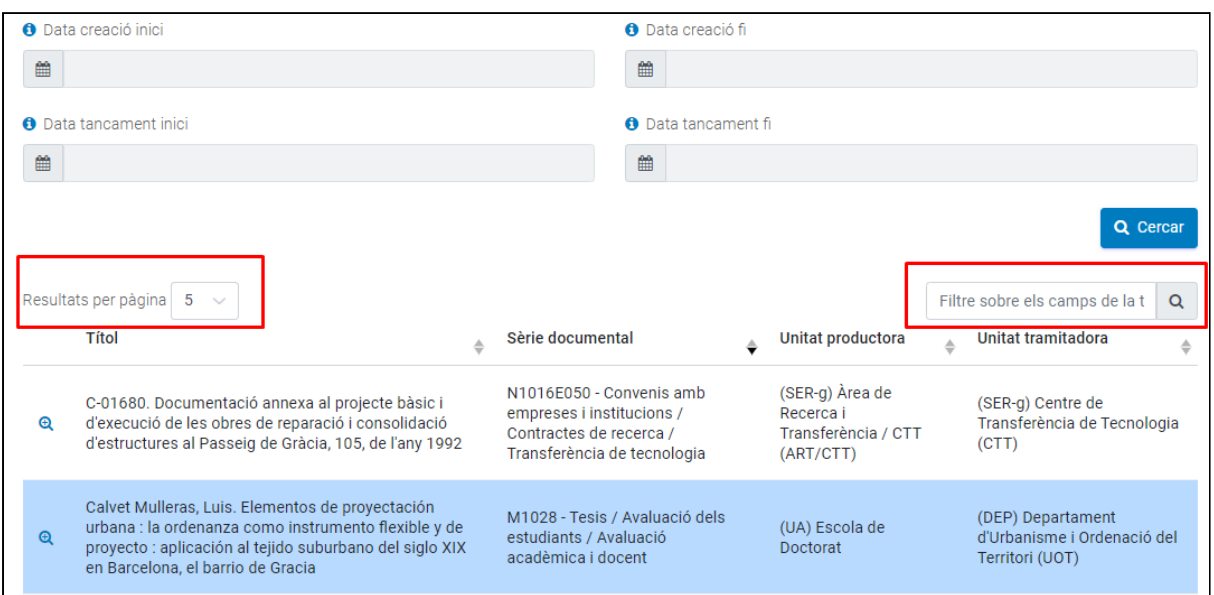

# <span id="page-7-0"></span>**3. Selecció dels resultats i sol·licitud**

Escolliu l'expedient que voleu demanar fent clic al títol en la llista de resultats. L'expedient s'incorpora a l'apartat *Documents i expedients seleccionats*. En podeu seleccionar tants com necessiteu.

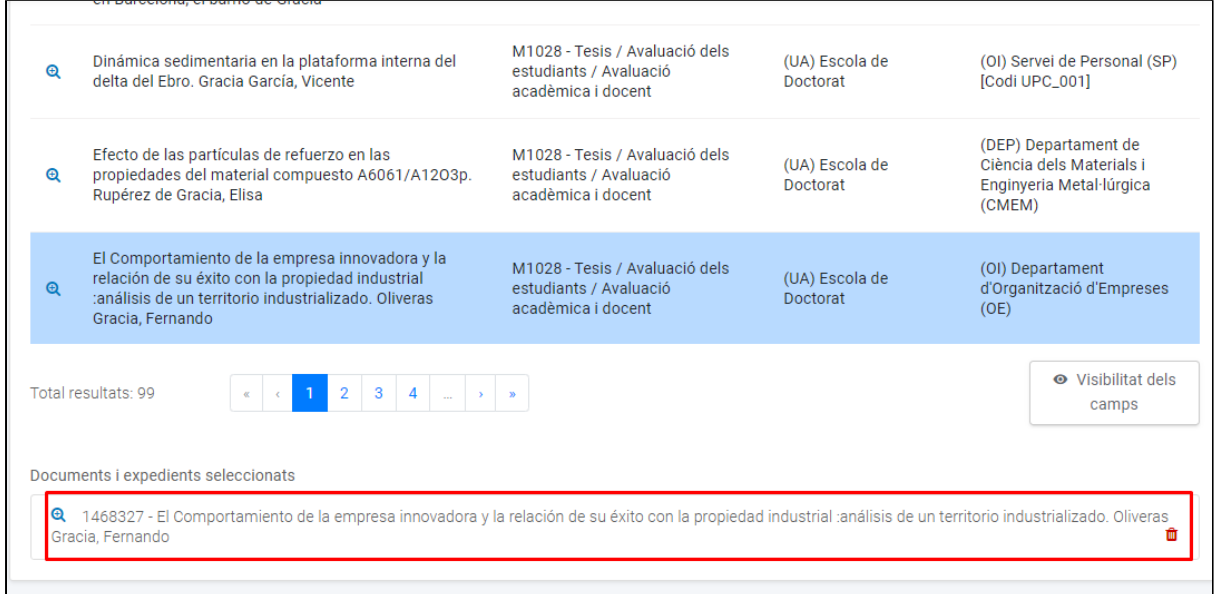

Al final de la pantalla apareixen les dades de sol·licitant. El telèfon, l'adreça i la ciutat es poden modificar. Si tot és correcte feu *Desar* a la part inferior dreta de la pantalla per trametre la sol·licitud.

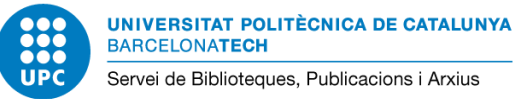

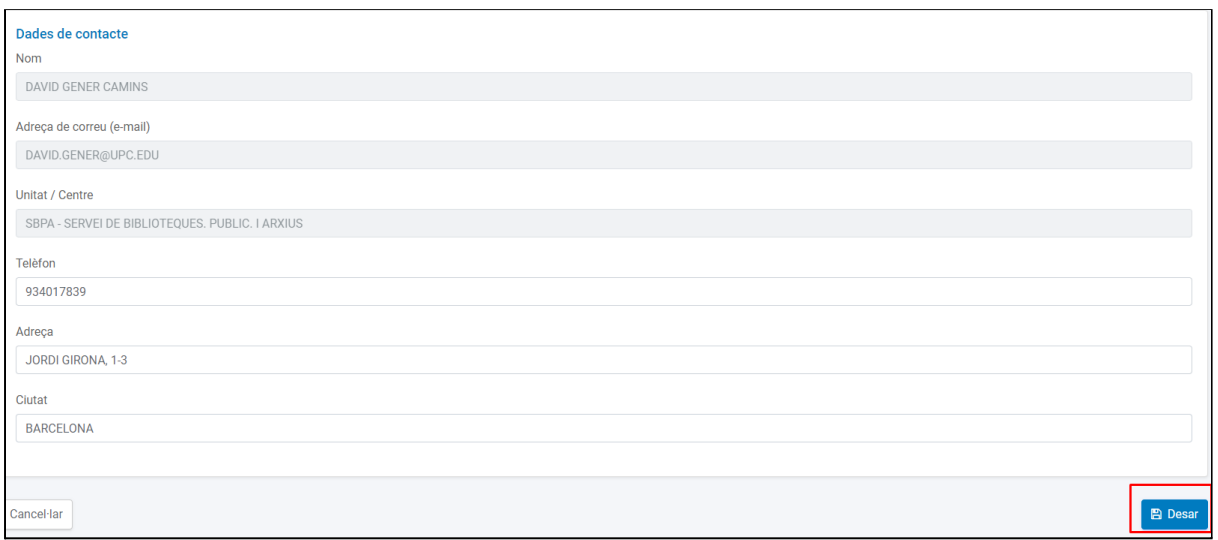

Si no manca cap informació apareix el missatge *La sol·licitud s'ha desat correctament*.

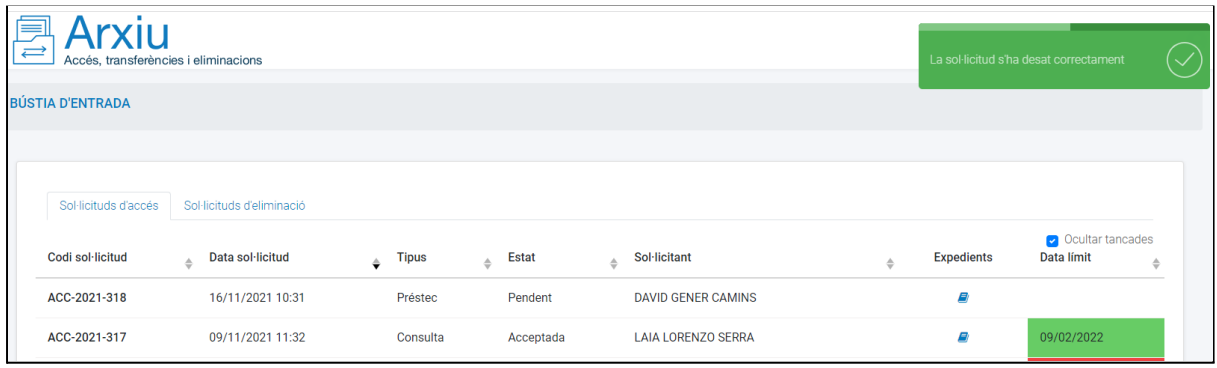

Una vegada acceptada la sol·licitud per part de l'ODA, l'usuari rep un missatge de confirmació.

#### <span id="page-8-0"></span>**Bústia d'entrada**

La bústia d'entrada es mostra per defecte quan s'accedeix a l'aplicatiu. Aquí l'usuari pot veure les seves sol·licituds i en quin estat es troben: *Pendent, Acceptada, Pendent de pròrroga, Prorrogada o Tancada.*

Podeu seleccionar i obrir una sol·licitud per tal de demanar una pròrroga, enviar comentaris, descarregar documentació digital rebuda o veure els correus que s'han enviat durant la tramitació, mitjançant les pestanyes que apareixen un cop s'obre una sol·licitud.

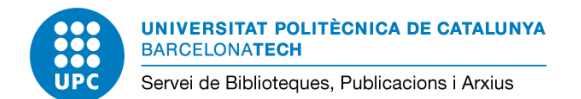

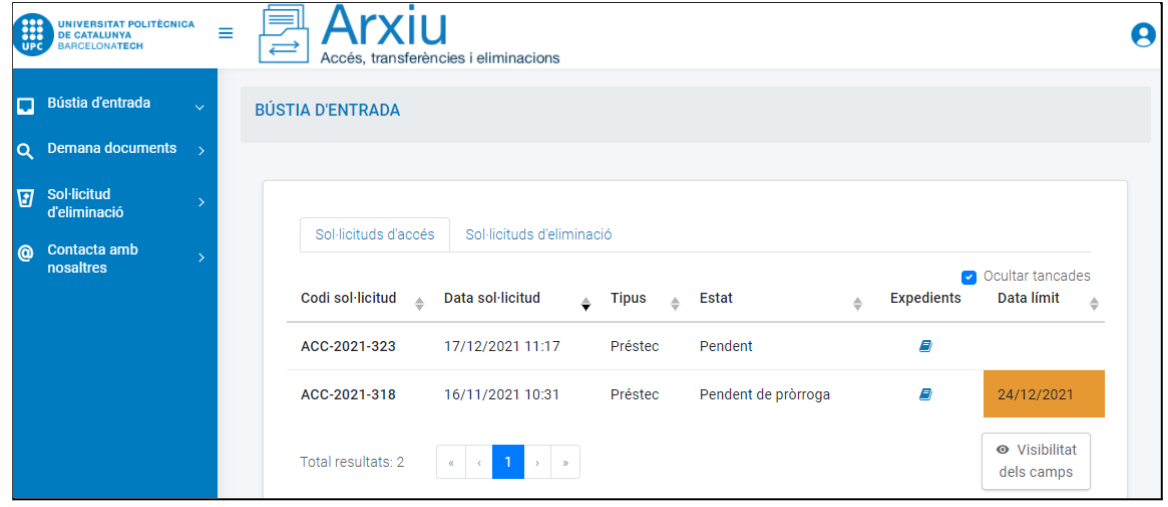

#### <span id="page-9-0"></span>**Gestió de la sol·licitud**

Dins de cada sol·licitud, disposeu de quatre pestanyes d'informació: sol·licitud, gestió, comentaris i correus-e.

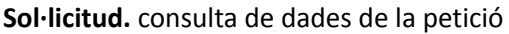

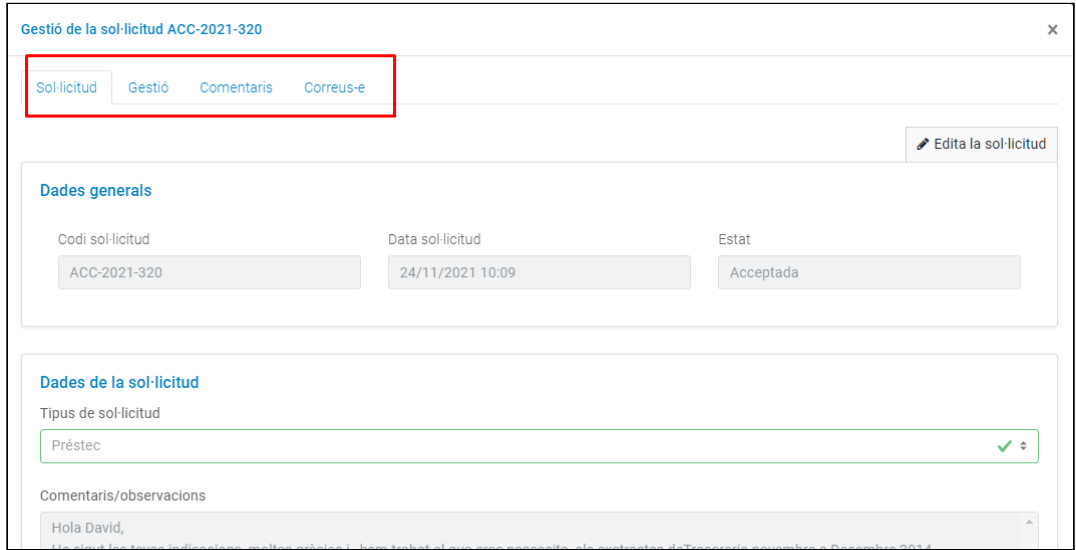

### **Gestió.** Permet gestionar les **pròrrogues** i **retorns dels préstecs**.

#### **Pròrroga**

Els documents de l'Arxiu es presten per 1 mes, després cal retornar-los a l'Arxiu. Dos dies abans de la finalització del termini rebreu un correu electrìonc indicant el lloc on s'ha de retornar la documentació. En el cas que es necessiti l'expedient més temps, podeu demanar una pròrroga abans que acabi el termini.

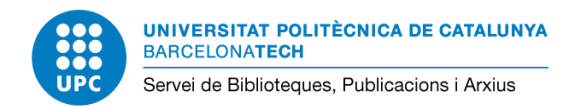

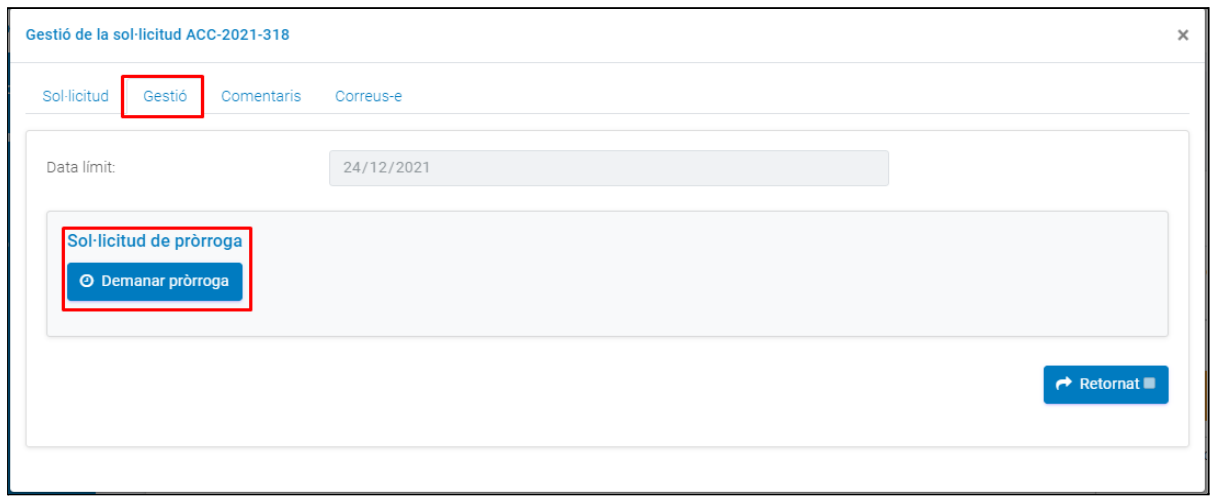

En el cas que la pròrroga hagi estat acceptada per part de l'ODA, rebreu la confirmació mitjançant un correu electrònic amb la nova data de venciment.

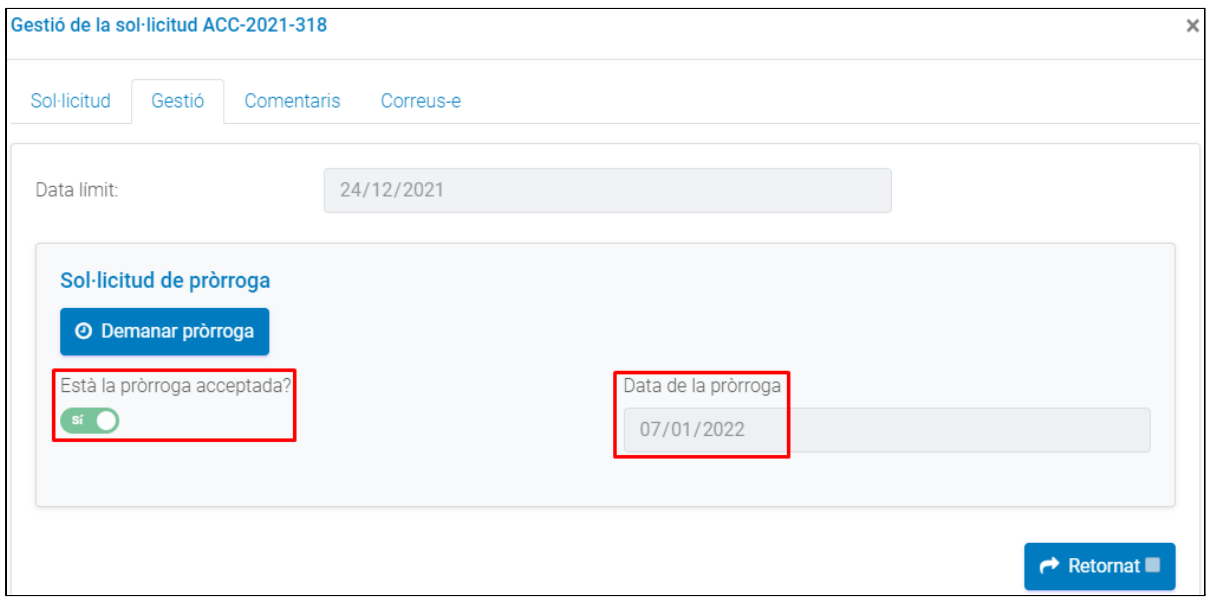

#### **Retorn dels documents en préstec**

Rebreu un missatge de correu electrònic d'*Avís de fi de préstec*, que indica on s'ha de retornar l'expedient. La persona sol·licitant ha d'enviar la documentació per correu intern seguint aquestes indicacions:

- Oficines de l'Edifici Vèrtex: a la mateixa consergeria de l'edifici
- Resta d'oficines i escoles: Edifici K2M Planta S1. Despatx S103-S104

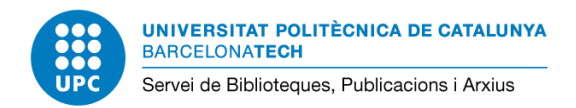

Es pot indicar que es retorna la documentació fent clic a *Retornat*. Rebreu un correu electrònic quan l'ODA tanqui la sol·licitud.

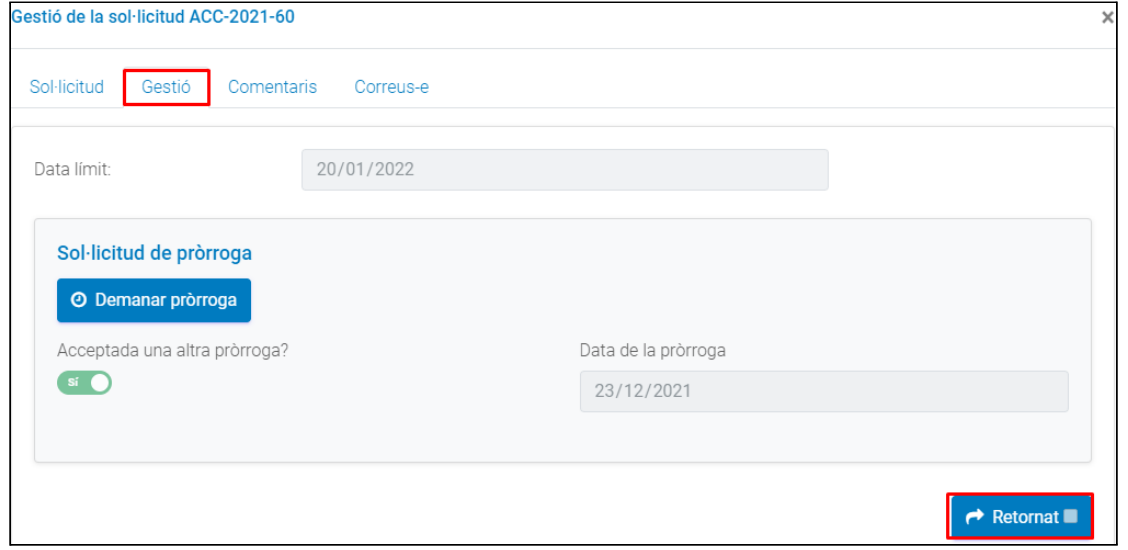

**Comentaris.** Es poden escriure i rebre comentaris referents a la sol·licitud.

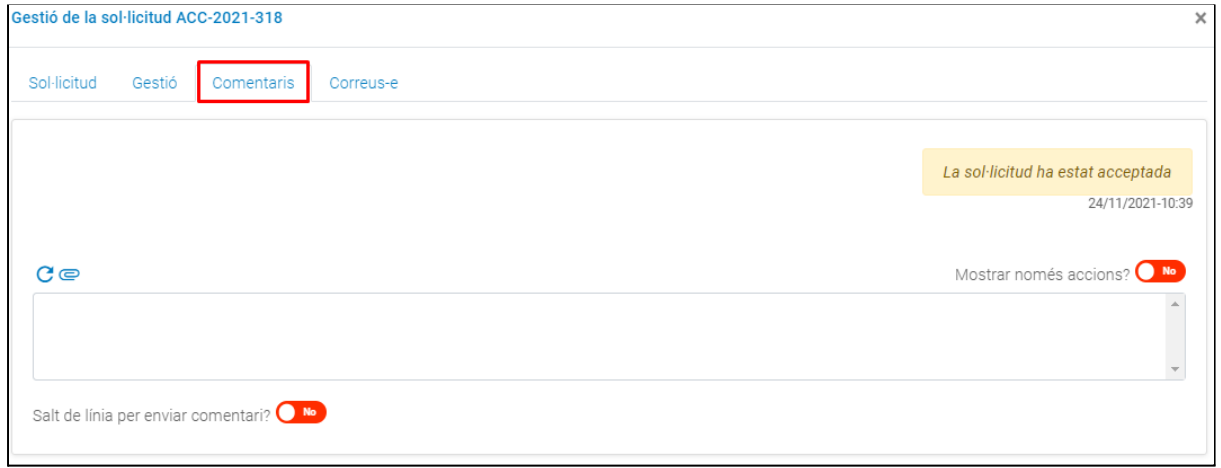

**Correus-e.** Mostra els missatges enviats en la gestió de la sol·licitud.

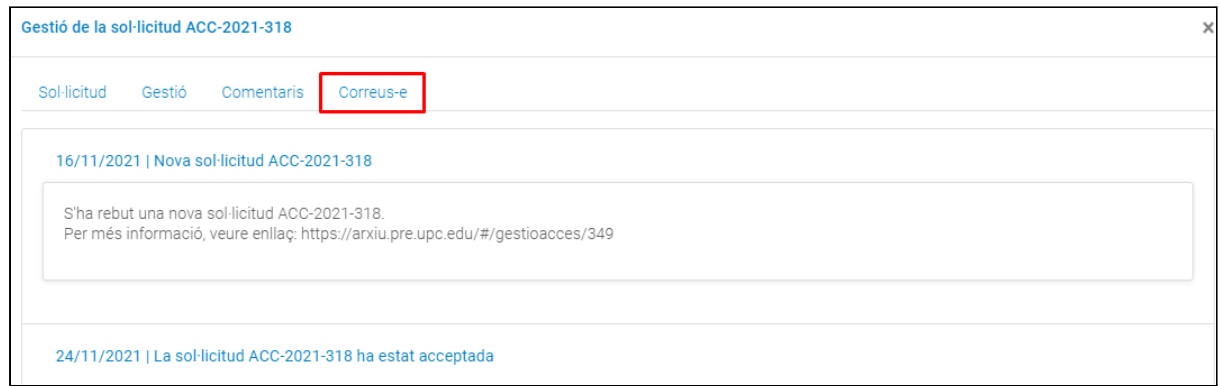

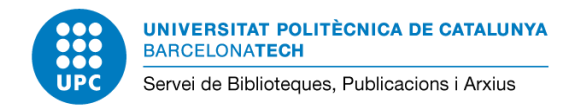

# <span id="page-12-0"></span>**Annex I. Cerques d'expedients**

- 1. La cerca es realitza sobre les dades i informació que les unitats han facilitat en el moment de fer la transferència a l'Arxiu. Si la informació facilitada és precisa la cerca serà més específica i senzilla. Si la informació és molt genèrica, hi haurà més resultats.
- 2. Si no trobeu l'expedient que esteu buscant, seleccioneu-ne un de qualsevol i indiqueu la documentació que realment esteu buscant a l'apartat *Comentaris / observacions*.

# **Dates dels expedients**

- Acotar la cerca introduint dates ens redueix els resultats d'una cerca.
- Els expedients en paper en moltes ocasions no s'han enviat amb les dates concretes informades i s'ha enviat només l'any. Cal posar les dates que vulgueu indicar així: "01/01/any".

# **Expedients amb codi**

Al títol de l'expedient s'indica el codi de l'expedient o resolució que dona la unitat tramitadora: expedients de contractació administrativa, concursos de personal, patents, expedients judicials, etcètera.

# **Expedients nominals**

- Al títol s'indica el nom de la persona: expedients acadèmics, de Doctorat o de Personal, etc.
- Per fer la cerca és millor indicar els cognoms de la persona o un d'ells si és poc comú.
- La cerca buscarà amb accents i sense.

# **Expedients on al títol s'indica el contingut d'una caixa**

- Al títol s'indica tot el contingut d'una caixa: documentació econòmica, ordres de pagament, liquidacions TC1/TC2, actes de notes, etc. (Acostumen a ser sèries voluminoses.)
- Per buscar una OP concreta, cal tenir en compte que al títol de l'expedient en paper s'indica el rang d'ordres de pagament o un resum del contingut de la caixa, per exemple: 3100467699 - 3100482778. La manera més senzilla de trobar-la és indicar la sèrie documental (E1048), la unitat tramitadora (si no la sabem indicarem "Servei d'Economia") i l'any. Després seleccionarem el rang d'OP on s'inclogui la que busquem.
- Per acotar la cerca a un any concret s'han d'indicar les dates de la següent manera: "Data de creació inici: 01/01/ Any - Data de creació fi: 01/01/ Any".

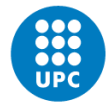

**UNIVERSITAT POLITÈCNICA DE CATALUNYA BARCELONATECH** Servei de Biblioteques, Publicacions i Arxius

# <span id="page-13-0"></span>**Annex II. Relació de codis de les sèries més demandades**

# **Expedients de personal (paper)**

D1113E010 Expedients de personal / Expedients de personal / Personal Docent i Investigador D1113E020 Expedients de personal / Expedients de personal / Personal d'Administració i Serveis

# **Contractació administrativa**

E1070U011 Contractació / Gestió dels recursos econòmics / Actes E1071 Contractes d'obres / Contractació / Gestió dels recursos econòmics E1075 Contractes de gestió de serveis públics / Contractació /Gestió dels recursos econòmics E1076 Contractes de subministrament / Contractació / Gestió dels recursos econòmics E1079 Contractes de serveis / Contractació / Gestió dels recursos econòmics E1086 Contractes de consultoria i assistència / Contractació / Gestió dels recursos econòmics E1088 Contractes de treballs específics, concrets no habituals / Contractació / Gestió dels recursos econòmics

# **Documents comptables**

E1034 Reconeixement de dret (RD) / Documents comptables dels ingressos / Gestió dels ingressos E1036 Manaments d'ingrés (MI) / Documents comptables dels ingressos / Gestió dels ingressos E1043 Reserva de crèdit (RC) / Documents comptables de la despesa / Gestió de les despeses E1044 Autorització de despeses (A) / Documents comptables de la despesa / Gestió de les despeses E1048 Ordre de pagament (OP) / Documents comptables de la despesa / Gestió de les despeses E1050 Càrrec intern / Documents comptables de la despesa / Gestió de les despeses

# **Expedients acadèmics**

J1055E031 Expedients acadèmics d'estudiants / Expedients acadèmics / Doctorat J1055N250 Expedients acadèmics d'estudiants / Expedients acadèmics / Escola Tècnica Superior d'Enginyers de Camins, Canals i Ports de Barcelona (ETSECCPB) J1055N310 Expedients acadèmics d'estudiants / Expedients acadèmics / Escola Politècnica Superior d'Edificació de Barcelona (EPSEB)

# **Actes de notes**

M1030 Actes de qualificacions / Avaluació dels estudiants / Avaluació acadèmica i docent M1030E031 Actes de qualificacions / Avaluació dels estudiants / Doctorat M1030E041 Actes de qualificacions / Avaluació dels estudiants / Programes de màster M1030E042 Actes de qualificacions / Avaluació dels estudiants / Cursos de postgrau M1030E043 Actes de qualificacions / Avaluació dels estudiants / Cursos d'especialització M1030E044 Actes de qualificacions / Avaluació dels estudiants / Cursos d'idiomes M1030E100 Actes de qualificacions / Avaluació dels estudiants / Avaluació Curricular M1031 Actes de treballs i projectes finals / Avaluació dels estudiants / Avaluació acadèmica i docent M1032 Actes de les tesis / Avaluació dels estudiants / Avaluació acadèmica i docent

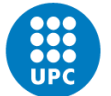

UNIVERSITAT POLITÈCNICA DE CATALUNYA<br>BARCELONA<mark>TECH</mark> Servei de Biblioteques, Publicacions i Arxius

# **Convenis**

C1027U001 Relacions exteriors / REPRESENTACIÓ I RELACIONS PÚBLIQUES / Convenis N1016E050 Contractes de recerca / Transferència de tecnologia / Convenis amb empreses i institucions